# Eintragung wirtschaftlich Berechtigter in das Transparenzregister

# Wichtiger Hinweis:

Bitte beachten Sie, dass eine Auftragserteilung zur Eintragung an die registerführende Stelle erst dann erfolgt ist, wenn Sie alle Schritte der Auftragsübermittlung mit "Auftrag erteilen" abgeschlossen haben. Wenn Sie sowohl wirtschaftlich Berechtigte eintragen als auch Einsicht nehmen möchten, so greifen Sie bitte auf die Anleitung "Einsichtnahme in das Transparenzregister" zurück, da die Registrierung für die Einsichtnahme auch die Berechtigung für Eintragungen mit einschließt.

# In 4 Schritten zur Eintragung wirtschaftlich Berechtigter:

- 1. Basis-Registrierung vornehmen
- 2. Erweiterte Registrierung vornehmen
- 3. Transparenzpflichtige Rechtseinheiten anlegen
- 4. Auftrag zur Eintragung wirtschaftlich Berechtigter erstellen

#### 1. Basis-Registrierung vornehmen

Starten Sie die Registrierung, indem Sie auf der Startseite des Transparenzregisters im oberen Bereich entweder die Schaltfläche "Jetzt registrieren" oder oben rechts das Feld "Registrieren" nutzen.

Geben Sie dann im Registrierungsformular zunächst eine dauerhaft gültige E-Mail-Adresse an, die Sie später als Zugangs-E-Mail-Adresse für das Transparenzregister nutzen können, und vergeben Sie ein Passwort Ihrer Wahl. Wenn Sie diese Angaben gespeichert haben, lösen Sie bitte die darauf folgende Sicherheitsabfrage und markieren Sie die Checkbox zur Bestätigung der Kenntnisnahme der Nutzungsbedingungen. Klicken Sie dann auf "Bestätigen".

Anschließend wird Ihnen an die von Ihnen angegebene E-Mail-Adresse ein Bestätigungslink gesendet. Bitte klicken Sie diesen zur Bestätigung Ihrer Registrierung an. Es öffnet sich Ihr Webbrowser und zeigt Ihnen eine Registrierungsbestätigung an. Damit ist die Basis-Registrierung abgeschlossen und Sie können sich ab sofort im Transparenzregister mit Ihrer registrierten E-Mail-Adresse und Ihrem Passwort anmelden.

Der Bestätigungslink wird von der E-Mail-Adresse no-reply@transparenzregister.de versandt. Sollte die E-Mail ausbleiben, überprüfen Sie bitte Ihren Spam-Ordner.

### 2. Erweiterte Registrierung vornehmen

Melden Sie sich mit Ihren Zugangsdaten aus der Basis-Registrierung im Transparenzregister an, gehen Sie in den Bereich "Meine Aktionen & Daten" und rufen Sie dort die erweiterte Registrierung auf.

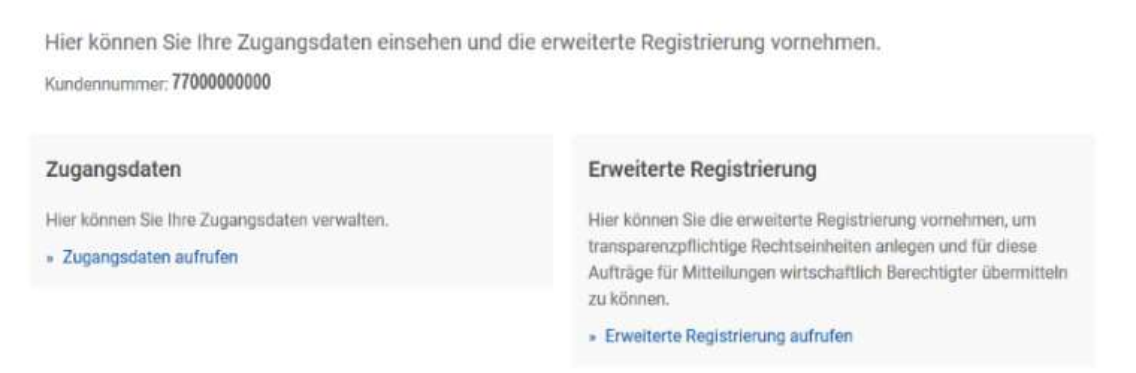

(Abbildung 1)

Alternativ können Sie auf der Startseite – wenn Sie angemeldet sind – die "Erweiterte Registrierung aufrufen" (s. Abb. 2).

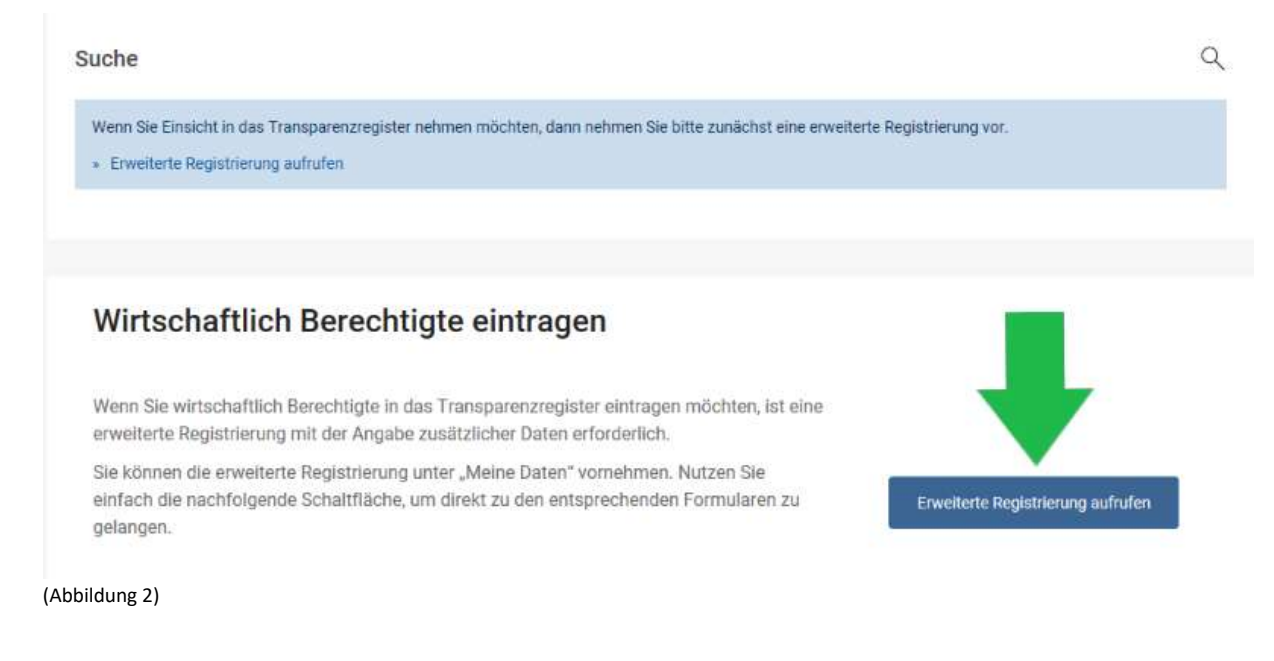

Im angezeigten Formular wählen Sie dann "Wirtschaftlich Berechtigte in das Transparenzregister eintragen" aus. Geben Sie zunächst an, ob Sie sich für eine Firma/Institution oder als Privatperson registrieren möchten. Geben Sie dann in den nachfolgenden Schritten Ihre Adressdaten an. In einer Übersicht werden Ihnen dann noch einmal die von Ihnen eingegebenen Daten angezeigt. Prüfen Sie diese bitte genau. Falls Sie noch Änderungen vornehmen möchten, wählen Sie den betreffenden "Bearbeiten"-Link.

Wenn die Übersicht korrekt ist, dann speichern Sie bitte die Daten. Die erweiterte Registrierung ist damit abgeschlossen und Sie haben nun unter "Meine Aktionen & Daten" (s. Abb. 3) Zugriff auf die Menüführung der Seite, welche folgende Punkte beinhaltet: "Wirtschaftlich Berechtigte eintragen und verwalten", "Änderungen zu transparenzpflichtigen Rechtseinheiten", "Befreiungsantrag" und "Mein Benutzerkonto". Sollten Sie zu einem späteren Zeitpunkt auch Einsicht in das Transparenzregister nehmen wollen, können Sie die Registrierung hierzu ebenfalls auf der Seite "Meine Aktionen & Daten" auslösen.

#### **Meine Aktionen & Daten**

Kundennummer: 7700000000

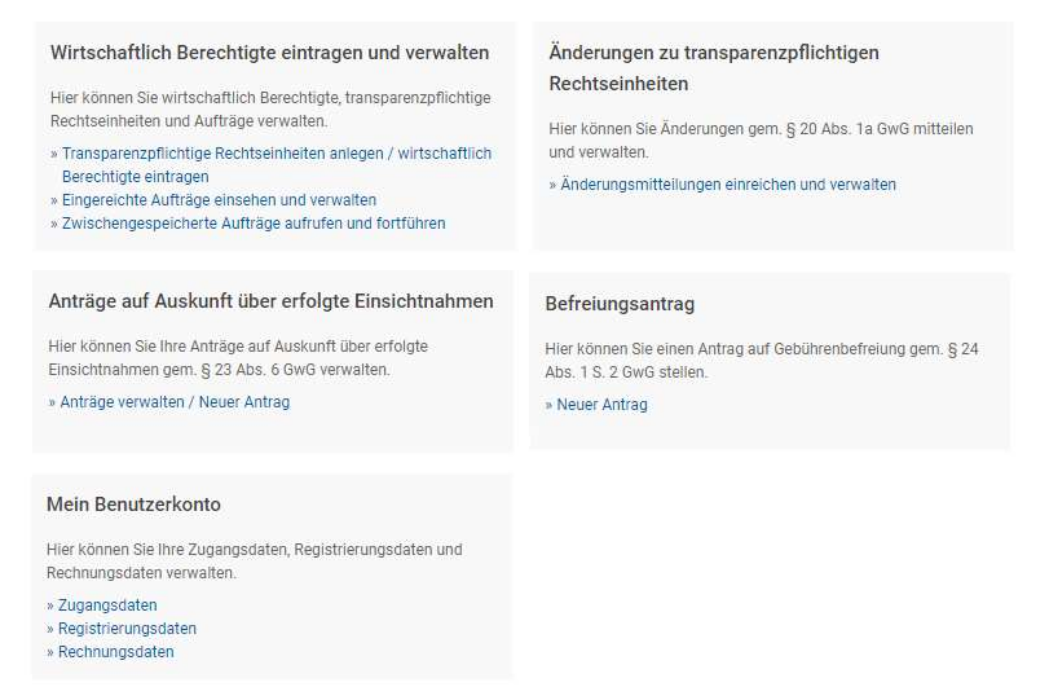

(Abbildung 3)

#### 3. Transparenzpflichtige Rechtseinheiten anlegen

Melden Sie sich mit Ihren Zugangsdaten im Transparenzregister an, wechseln Sie in den Bereich "Meine Aktionen & Daten" um auf das Hauptmenü zuzugreifen und wählen Sie dort den Link "Transparenzpflichtige Rechtseinheiten anlegen / wirtschaftlich Berechtigte eintragen" auf der Kachel "Wirtschaftlich Berechtigte eintragen und verwalten" (s. Abb. 3, linke Spalte). Alternativ können Sie auf der Startseite – wenn Sie angemeldet sind – die Schaltfläche "Eintragung beauftragen" (s. Abb. 4) wählen.

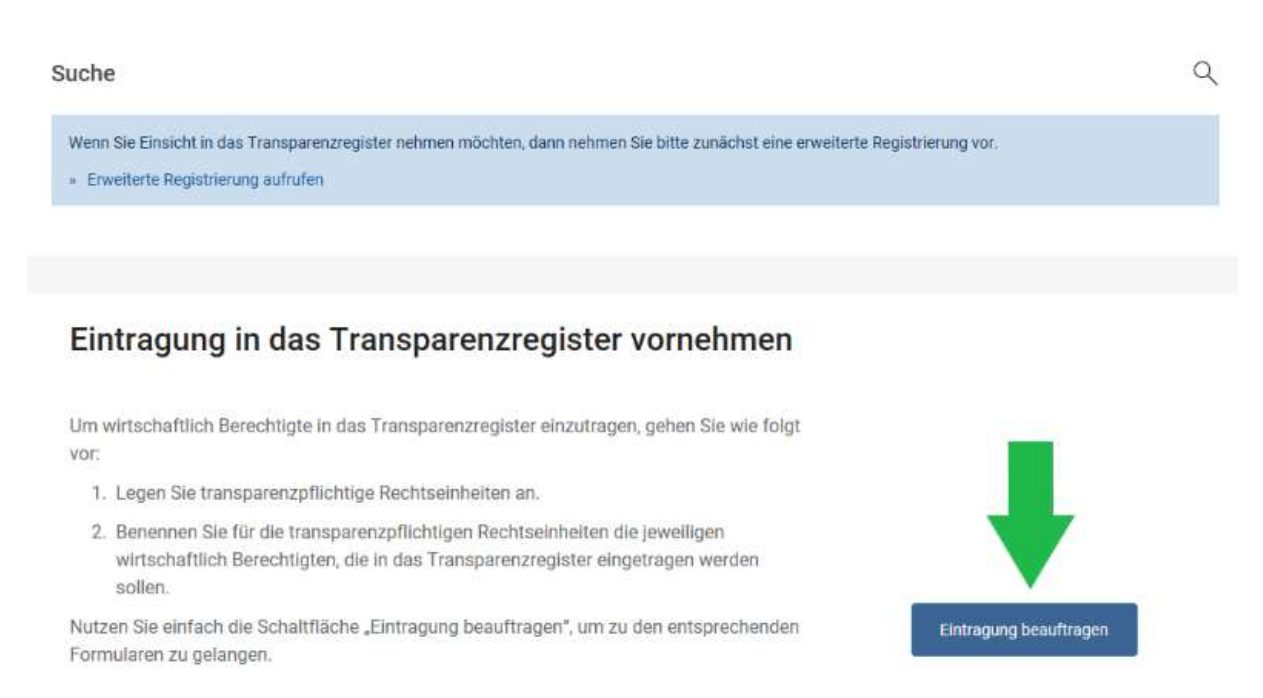

#### (Abbildung 4)

Legen Sie zunächst eine oder mehrere transparenzpflichtige Rechtseinheiten an, für die Sie jeweils wirtschaftlich Berechtigte im Transparenzregister eintragen möchten. Nutzen Sie für die Anlage der transparenzpflichtigen Rechtseinheiten die Schaltfläche "Neue transparenzpflichtige Rechtseinheit anlegen".

Machen Sie dann Angaben zu den Daten, die in den Formularen bezüglich der transparenzpflichtigen Rechtseinheiten abgefragt werden, und speichern Sie diese. Beachten Sie hierbei, dass nur die mit \* markierten Eingabefelder Pflichtfelder darstellen. Die von Ihnen angelegten transparenzpflichtigen Rechtseinheiten erscheinen anschließend in einer Übersicht.

In dieser Übersicht haben Sie die Möglichkeit, die transparenzpflichtigen Rechtseinheiten anzusehen (Augensymbol), zu bearbeiten (Blatt mit Stift), zu löschen (X-Symbol), deren Rechnungsdaten (Banknotensymbol) zu bearbeiten oder Aufträge für neue/aktualisierte Mitteilungen wirtschaftlich Berechtigter (Plus-Symbol) zu erstellen. Außerdem erkennen Sie hier in der Spalte "Rechtseinheit ohne Auftrag" ob Sie für die in Ihrem Benutzerkonto angelegte transparenzpflichtige Rechtseinheit bereits eine Meldung wirtschaftlich Berechtigter an das Transparenzregister vorgenommen haben. Die entsprechende Legende finden Sie Unterhalb der Übersicht; aktive Symbole werden in Rot dargestellt.

*I* Rechtseinheit ohne Auftrag

(Abbildung 5)

#### 4. Auftrag zur Eintragung wirtschaftlich Berechtigter erstellen

Melden Sie sich mit Ihren Zugangsdaten im Transparenzregister an, wechseln Sie in das Hauptmenü im Bereich "Meine Aktionen & Daten" und wählen Sie dort den Link "Transparenzpflichtige Rechtseinheiten anlegen / wirtschaftlich Berechtigte eintragen" auf der Kachel "Wirtschaftlich Berechtigte eintragen und verwalten" (s. Abb. 3). Alternativ

können Sie auf der Startseite – wenn Sie angemeldet sind – die Schaltfläche "Eintragung beauftragen" (s. Abb. 4) wählen.

Sie sehen dann Ihre Übersicht der transparenzpflichtigen Rechtseinheiten (vgl. Schritt 3.). Wählen Sie für eine der transparenzpflichtigen Rechtseinheiten die Aktion "Auftrag erstellen (wirtschaftlich Berechtigte eintragen)" aus (Plus-Symbol in der Spalte "Aktion"). Folgen Sie dann den Anweisungen in den Formularen und geben Sie die Daten der wirtschaftlich Berechtigten an. Sie können hier Angaben zu einem oder mehreren wirtschaftlich Berechtigten machen. Die grünen Info-Zeichen auf der Seite beinhalten Informationen und Hinweise, die beim Ausfüllen der Formulare hilfreich sein können.

Nach Eingabe aller Daten erhalten Sie eine Übersicht. Prüfen Sie diese bitte genau. Falls Sie noch Änderungen vornehmen möchten, wählen Sie den betreffenden "Bearbeiten"-Link. Markieren Sie unten auf der Übersichtsseite die Checkboxen, die als Pflichtangaben markiert sind. Klicken Sie im Anschluss auf "Auftrag erteilen". Der Auftrag für die Mitteilung wirtschaftlich Berechtigter wird dadurch an den Betreiber des Transparenzregisters übermittelt. Anschließend wird Ihnen Ihre PDF-Eingangsmitteilung zum Download angeboten.

Unter "Eingereichte Aufträge einsehen und verwalten" auf der Kachel "Wirtschaftlich Berechtigte eintragen und verwalten" steht Ihnen eine Übersicht Ihrer Aufträge zur Verfügung.

Gerne können Sie sich bei technischen Fragen auch an die kostenlose Servicenummer des Transparenzregisters rund um Fragen zur Eintragung unter 0800 1 23 43 50 (Mo-Fr 8:00 bis 18:30 Uhr, kostenlos aus dem deutschen Festnetz) wenden oder uns per E-Mail unter service@transparenzregister.de schriftlich kontaktieren.